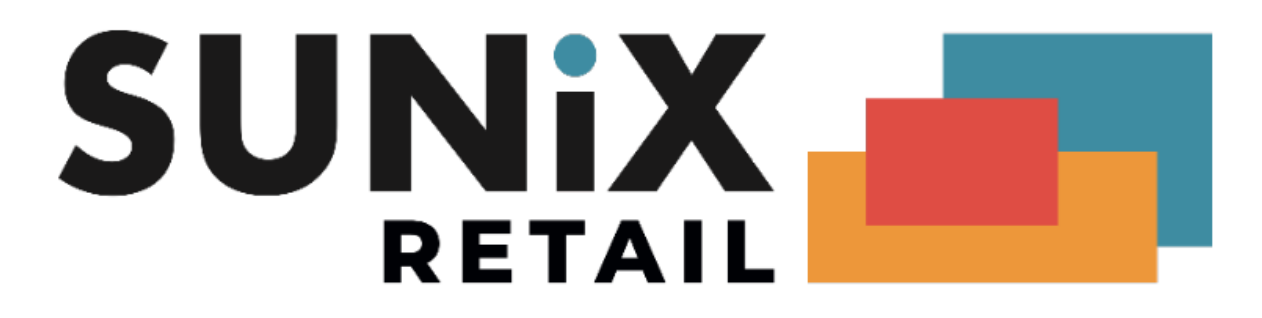

## SUNIX Vision Medicare (Web Services) Renew B2B Device

Last Updated 31/08/2022

SUNIX Computer Consultants Pty Ltd ABN: 14 002 825 907 Unit 8, 71 Parramatta Road Silverwater NSW 2128 Australia Tel: +61 2 8719 8988 Fax: +61 2 8719 8977 The B2B Device will expire every 6 months. The practice needs to extend the date of expiry.

## Symptoms

The practice used Medicare Online(Web Service) before, but Vision Elite raised this error message,

Error message :

## *Token does not exist or is invalid*

OR

*Medicare Authentication Failed. Please check that your connection to the Medicare service is available and enabled*

## How to renew B2B Device

To extend the expiry date on the device,

- 1. Log in to your PRODA account
- 2. Select Organizations
- 3. Select the name of the organization
- 4. Select B2B Devices
- 5. Select the device name
- 6. Select Extend expiry date
- 7. Copy Device Activation Code to Vision Elite
	- a. Copy the code at PRODA
	- b. Go to Vision Elite, then Maintenance -> Medicare Online Setup
	- c. Paste the code in "Activate Code"
- 8. Click Activate Device button & show device activation: Success in Vision

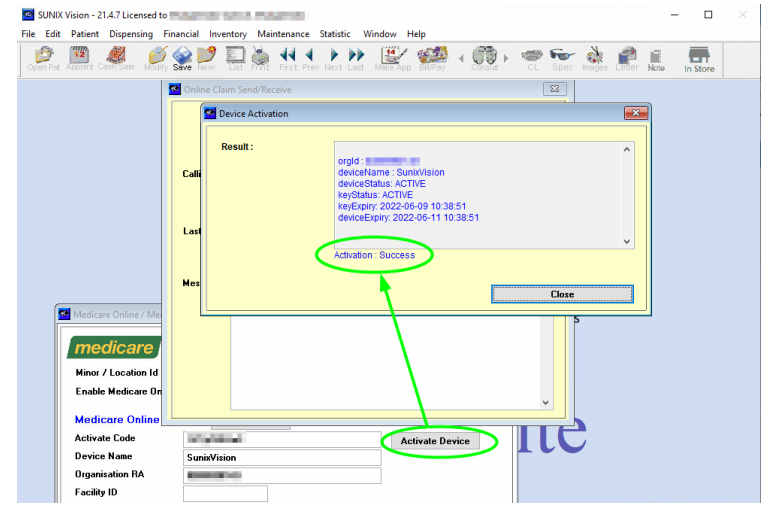

9. Save the screen

The practice should be able to use Medicare Online(Web Service) again.